# Inca® PV Loop System Quick Start-Up Guide

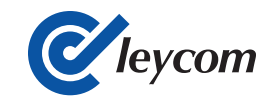

### I. Create a New Study File in Conduct NT

1. Launch Conduct NT

2. Review *Terms of Use* and accept conditions to proceed to create a new study file.

#### 3. Welcome: Select Create a new study.

4. Create New Study: A distinct *Name* and *ID* is required. All other entry fields are optional. Conduct NT will title the study file using the Name entry.

5. Copy Settings from a Previous Study: Select previously created case from the Study drop down menu to replicate settings from an existing file or Cancel to proceed without a selection.

6. Data Input: Select Show Live Data.

7. Set up catheter settings by accessing the *Catheter Settings* menu. Under Settings in the Conduct NT toolbar, select Catheter Settings, Figure 1 will appear.

## II. Pressure Calibration

1. Hydrate the catheter's sensor by placing in room temperature saline (0.9% NaCl) for a minimum of 15 seconds.

2. Proceed with placing the sensor just under the surface of saline. Maintain the sensor below the surface of saline, connect the catheter's pressure connector to the Inca Pressure Module using the pressure interface cable.

3. Follow prompts on Conduct NT to auto calibrate pressure sensor.

4. Connect catheter's volume connector to Inca Volume Module using volume interface cable.

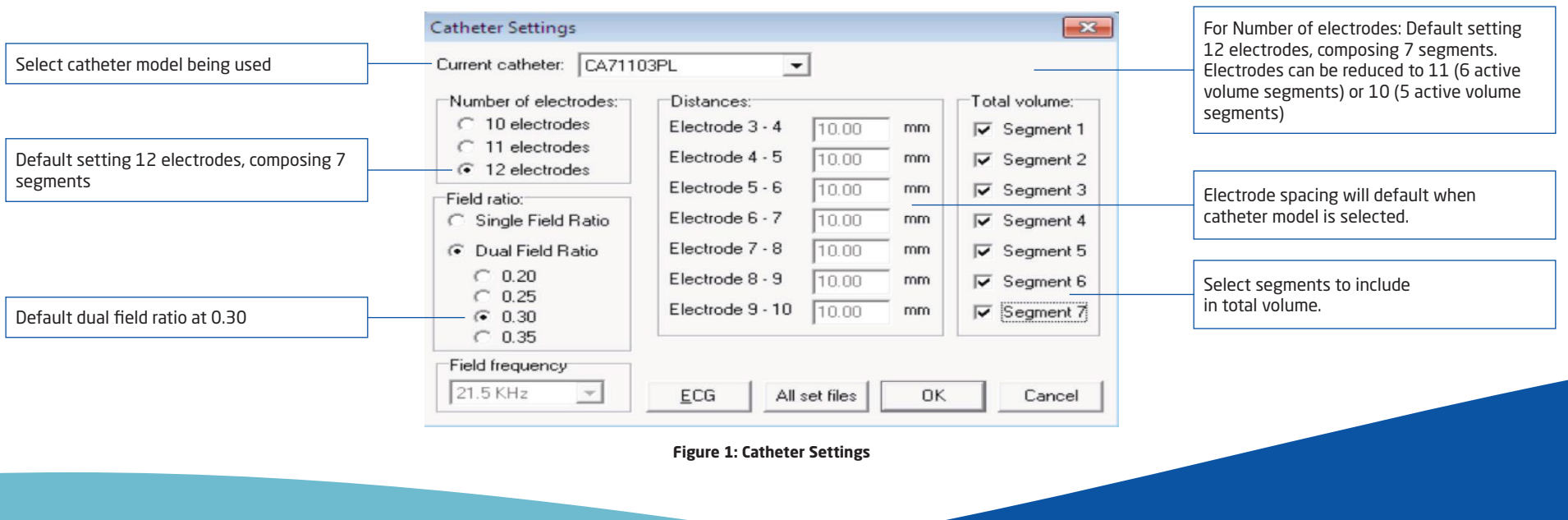

#### III. Recommended Catheter Placement

1. Place the catheter straight on the long-axis of the ventricle, with the pigtail at the apex.

2. To confirm that segments are in the ventricle, review the *Segmental Loops* view in Conduct NT. Go to View on the toolbar and select Segmental Loops.

*Note: Segmental loops in the ventricle will run counter-clockwise.*

3. After segmental loops have been reviewed, pressure and volume recordings can begin Collect baseline recording.

## <u>iana na Ind</u><br>Islama na Ind  $\mathbf{z}$   $\mathbf{z}$   $\mathbf{u}$ Cleycom V Segment **EX Sections** ₩ Segment 3<br>N Segment 4 Segment 5<br>Segment 6 Values to all the data sets in  $89.6*$

the study. Segments out of the ventricle can be checked off to exclude from total volume calibration.

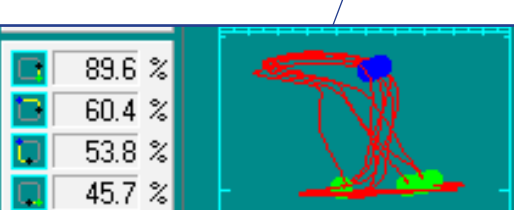

### IV. Volume Calibration using ESV and EDV

- 1. Select Vc on the Conduct NT toolbar. See Figure 3, label 1.
- 2. Select the baseline recording listed under *Files*, label 2.
- 3. Apply the ESV and EDV values in the entry labeled *Echo values*, label 3.

4. Select *Apply*, label 4. Conduct NT will apply the calibration values to all the data sets in the study.

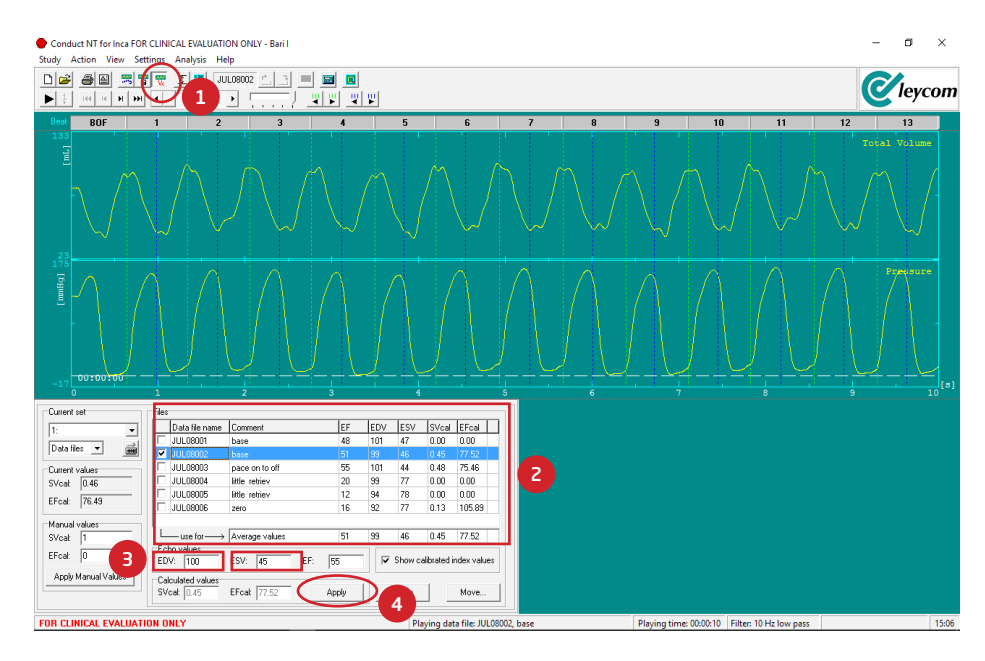

#### **Figure 2: Segmental Loops View Figure 3: Volume Calibration**

#### CD Leycom

CD Leycom and Inca are registered trademarks of CD Leycom 0344